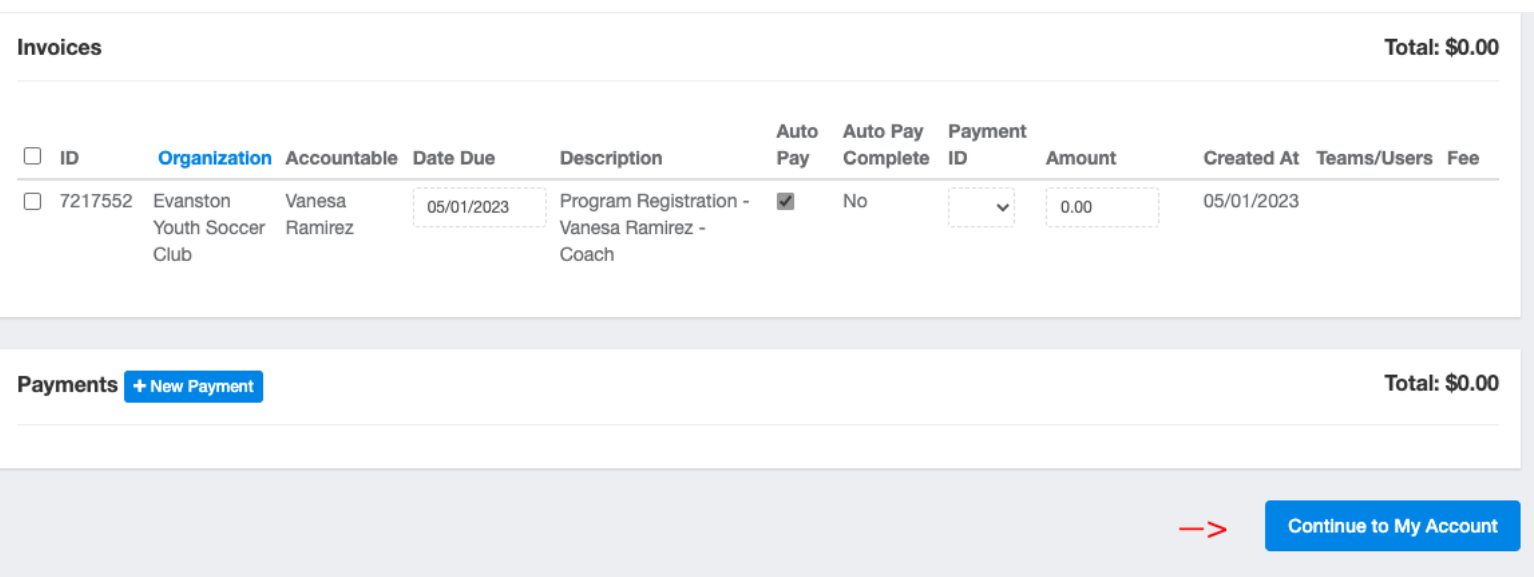

Once you have registered through the coach registration link click on the "Continue to My Account".

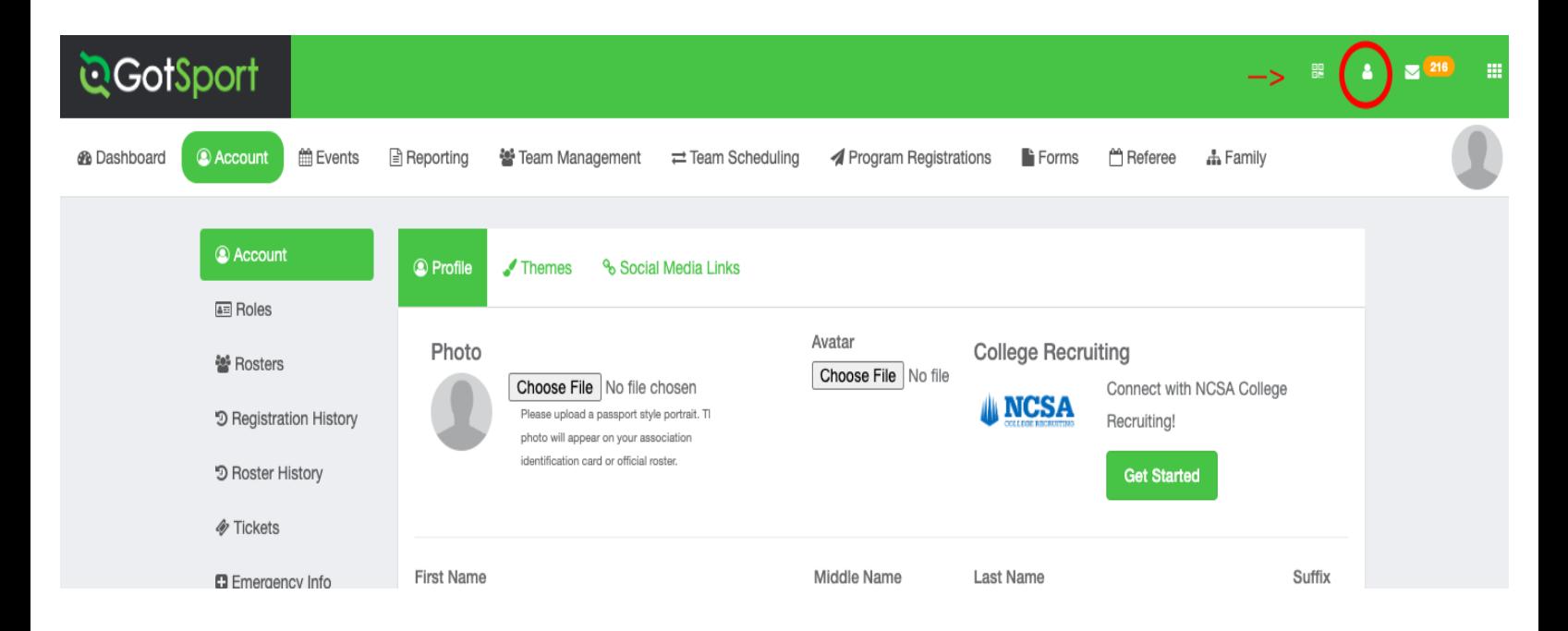

The "Continue to My Account" will bring you to this page and from here you will need to click on the icon at the top right hand corner. This will take you to the coaches training.

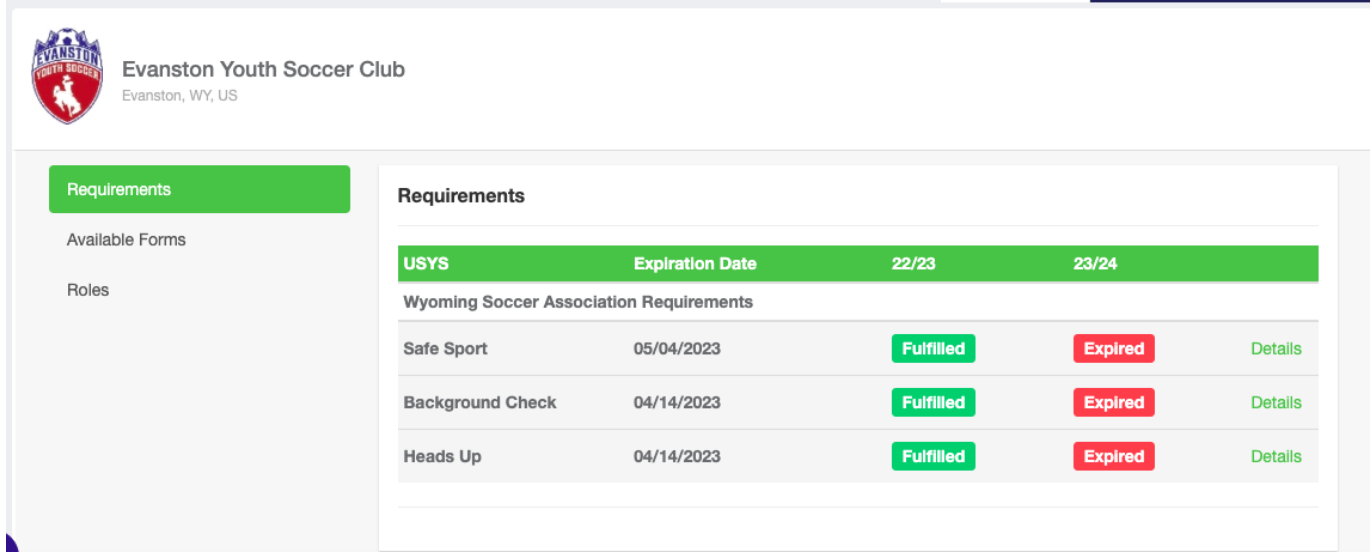

Once you are at the "Requirements" please make sure they are not expired. If you look under the "Expiration Date" column you can see that all of the requirements have expired for the season and need to be completed again.